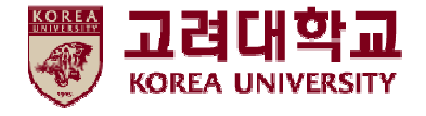

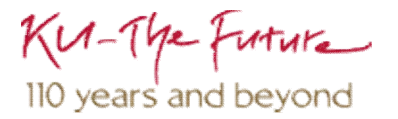

## **무선 네트워크 설정 및 삭제 방법 Windows OS 수동 설정**

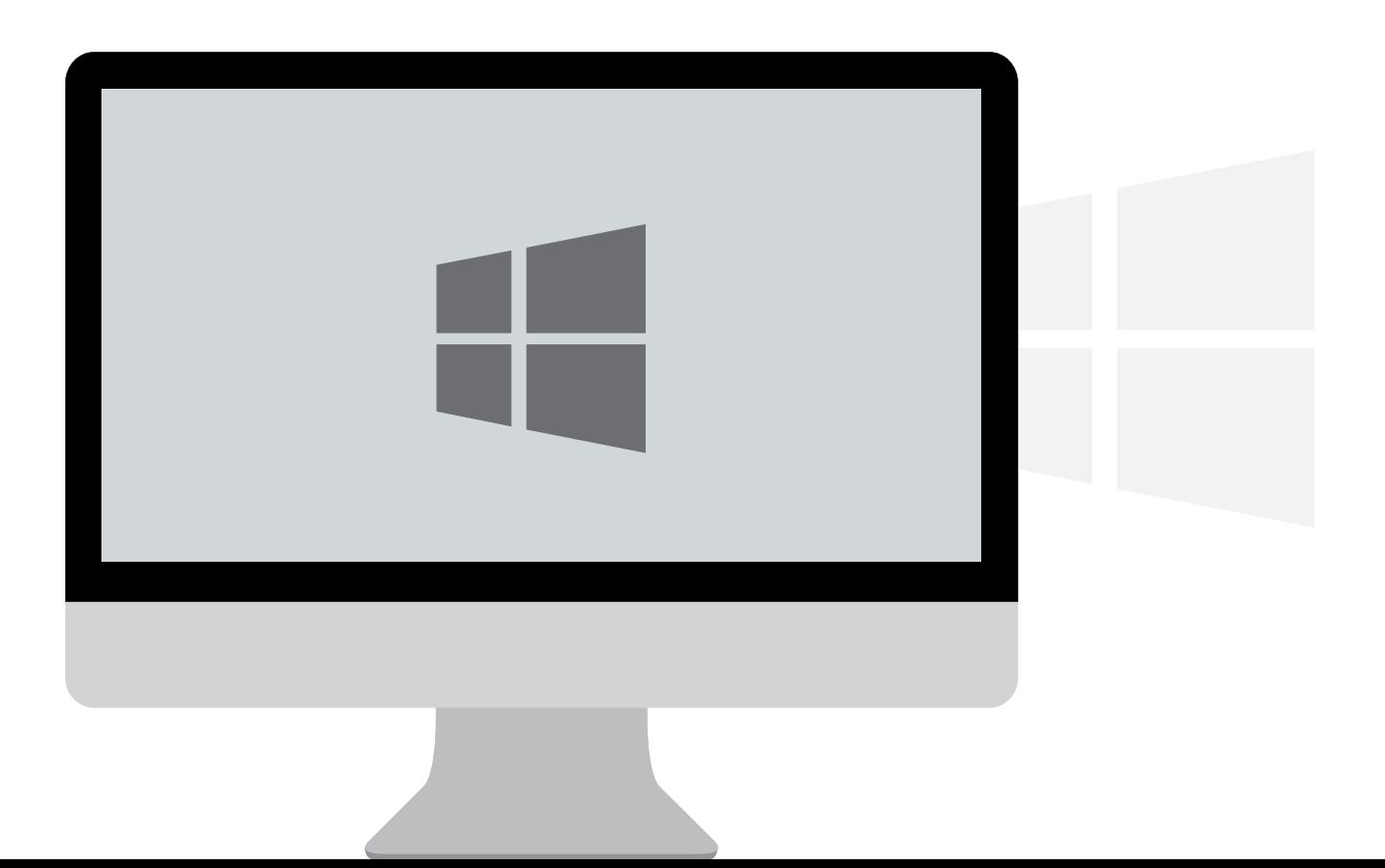

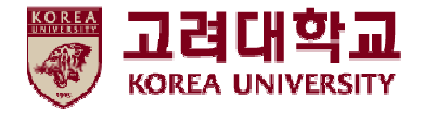

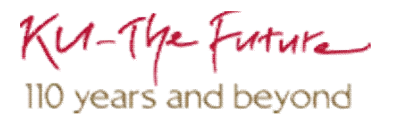

목차

- 1. Windows XP 설정
- 2. Windows 7, Vista 설정
- 3. Windows 8, 8.1, 10 설정
- 4. Windows XP 삭제
- 5. Windows 7, Vista 삭제
- 6. Windows 8, 8.1, 10 삭제

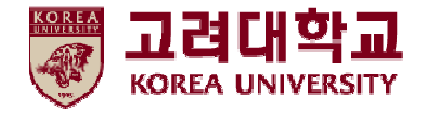

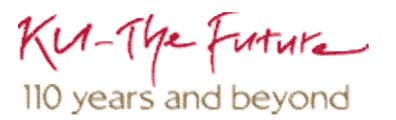

## 1. Windows XP 설정

- Windows XP를 사용하는 PC에서 무선 랜을 사용하기 위한 네트워크 수동 설정 화면입니다.
- **Windows 내장 설정 사용시 OS 별로 내용이 다를 수 있습니다.**

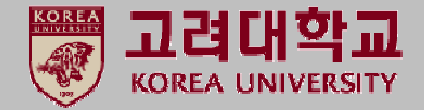

**① 시작 ▶ 제어판 클릭**

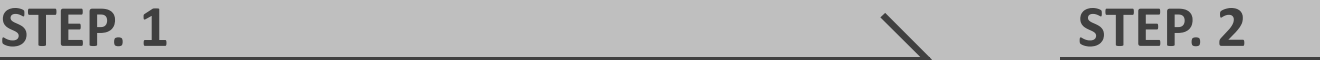

**① 네트워크 및 인터넷 연결 클릭**

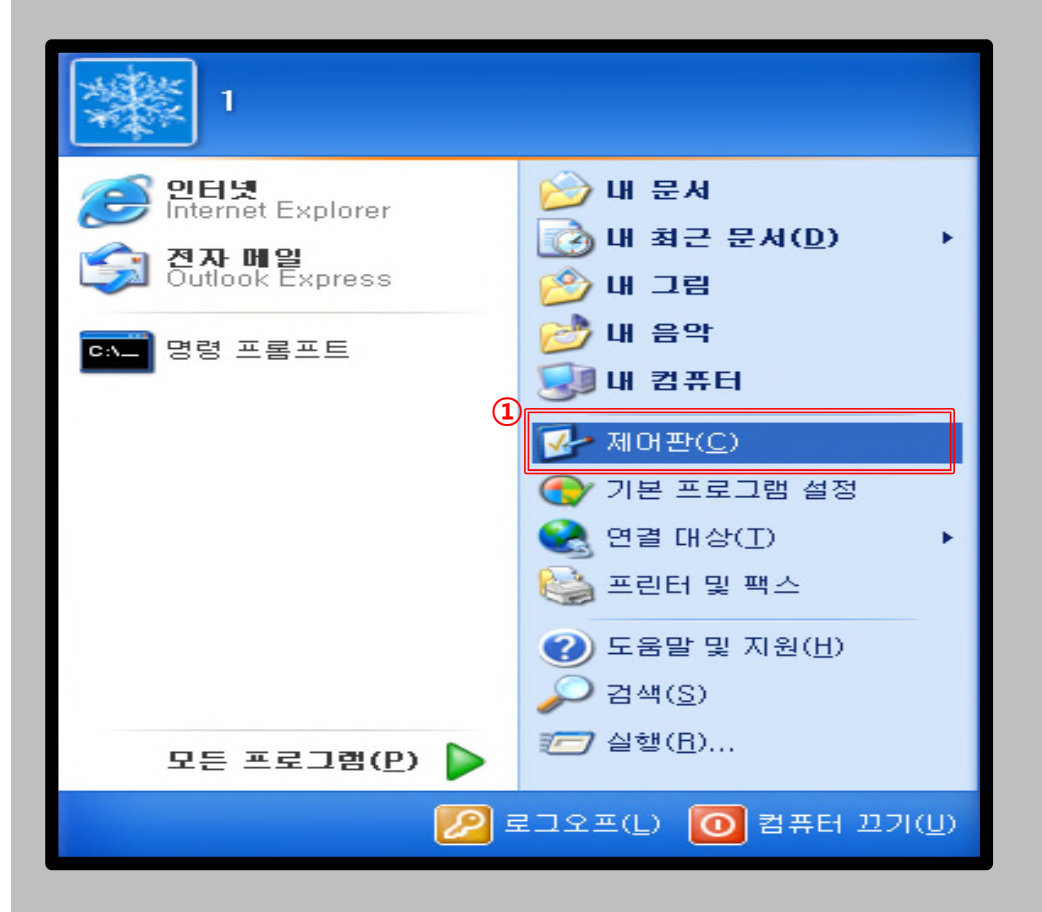

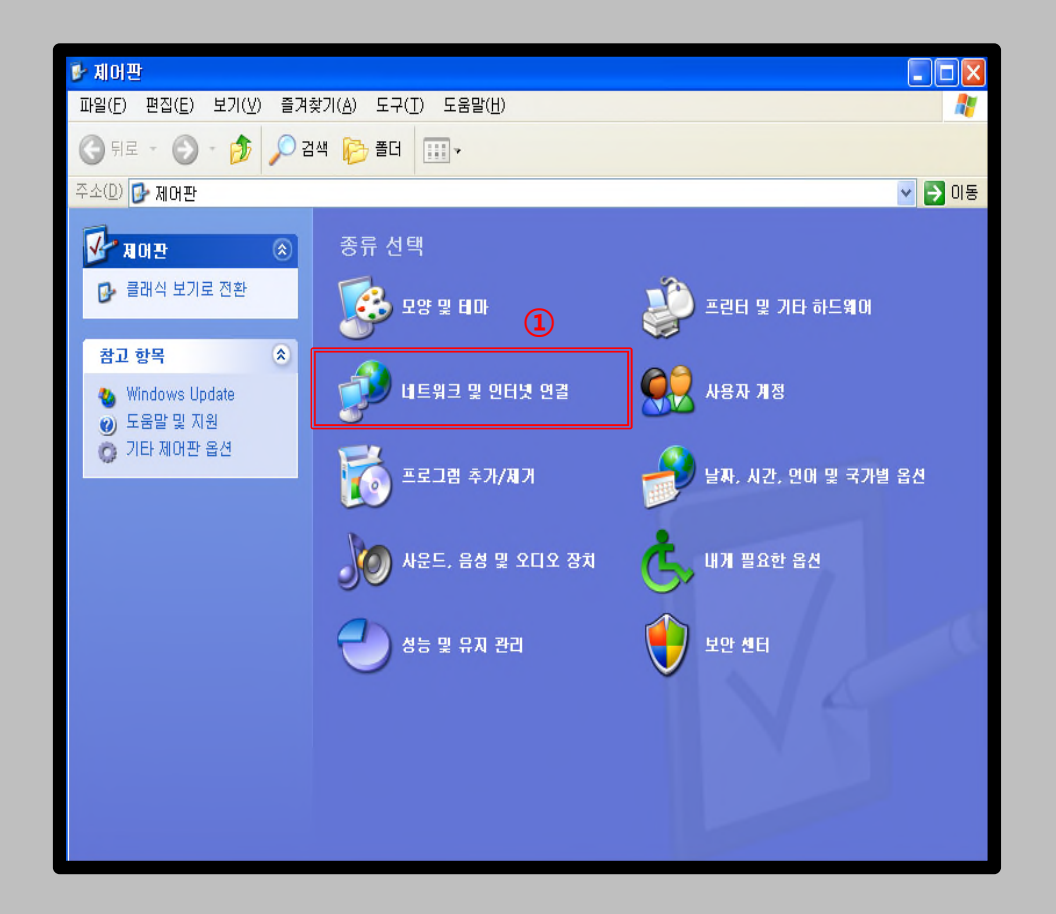

- Windows XP를 사용하는 PC에서 무선 랜을 사용하기 위한 네트워크 수동 설정 화면입니다.
- **Windows 내장 설정 사용시 OS 별로 내용이 다를 수 있습니다.**

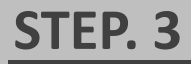

**① 네트워크 연결 클릭**

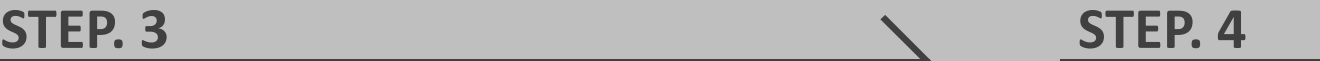

**① 무선 네트워크 연결 우클릭 ▶ 사용(A)**

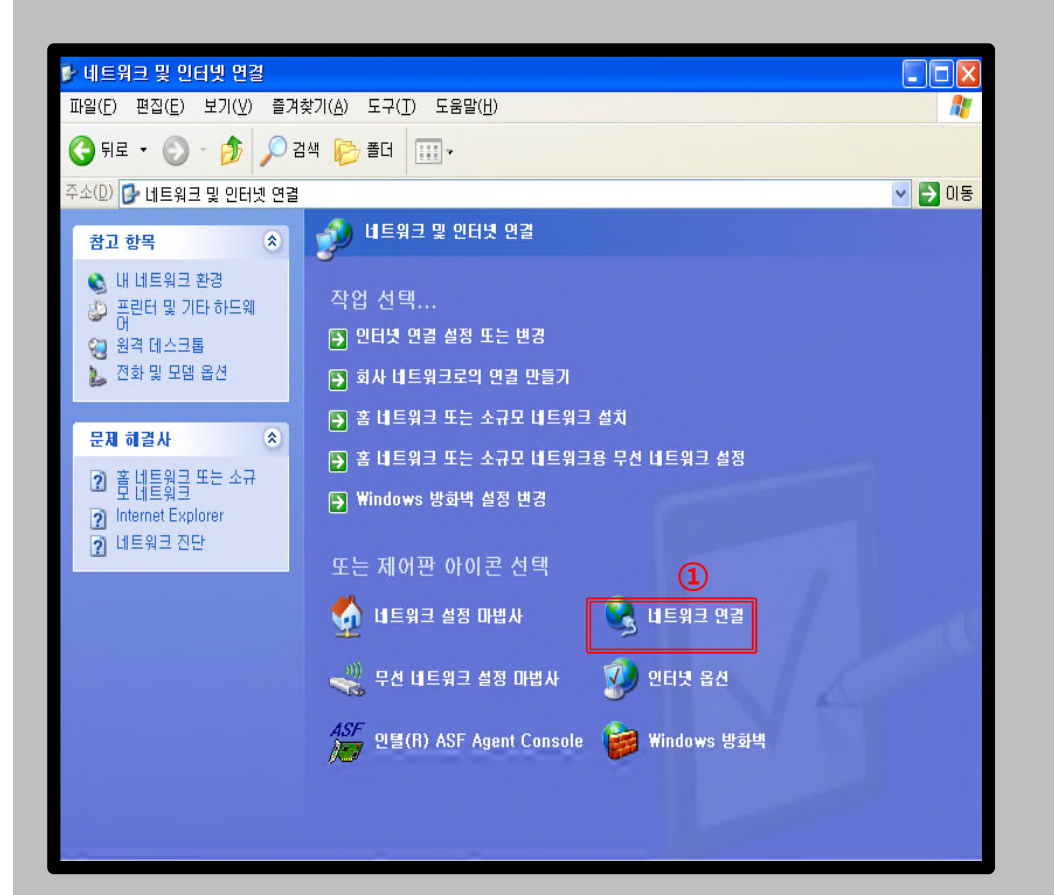

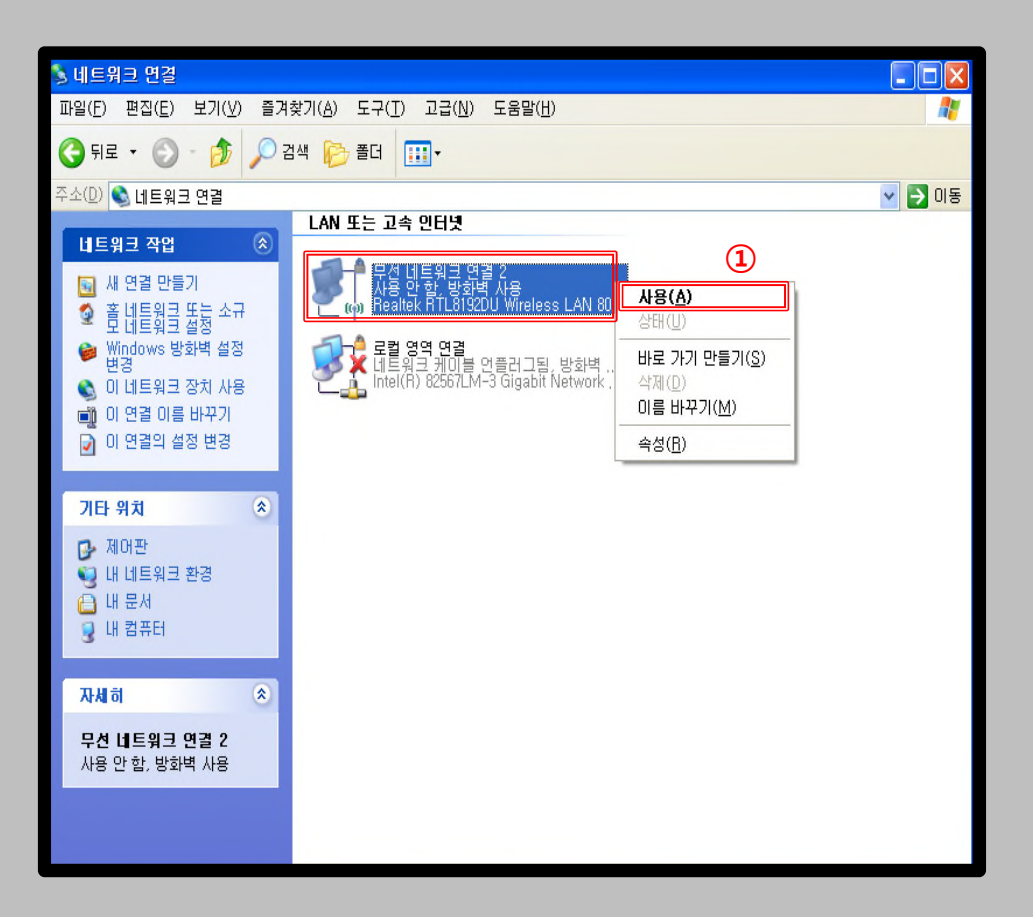

고려대학교 **KOREA UNIVERSITY** 

- Windows XP를 사용하는 PC에서 무선 랜을 사용하기 위한 네트워크 수동 설정 화면입니다.
- **Windows 내장 설정 사용시 OS 별로 내용이 다를 수 있습니다.**

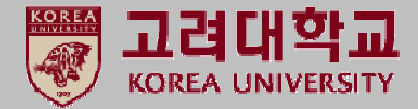

**① 속성 클릭**

#### **STEP. 5 STEP. 6**

**① 무선 네트워크 클릭**

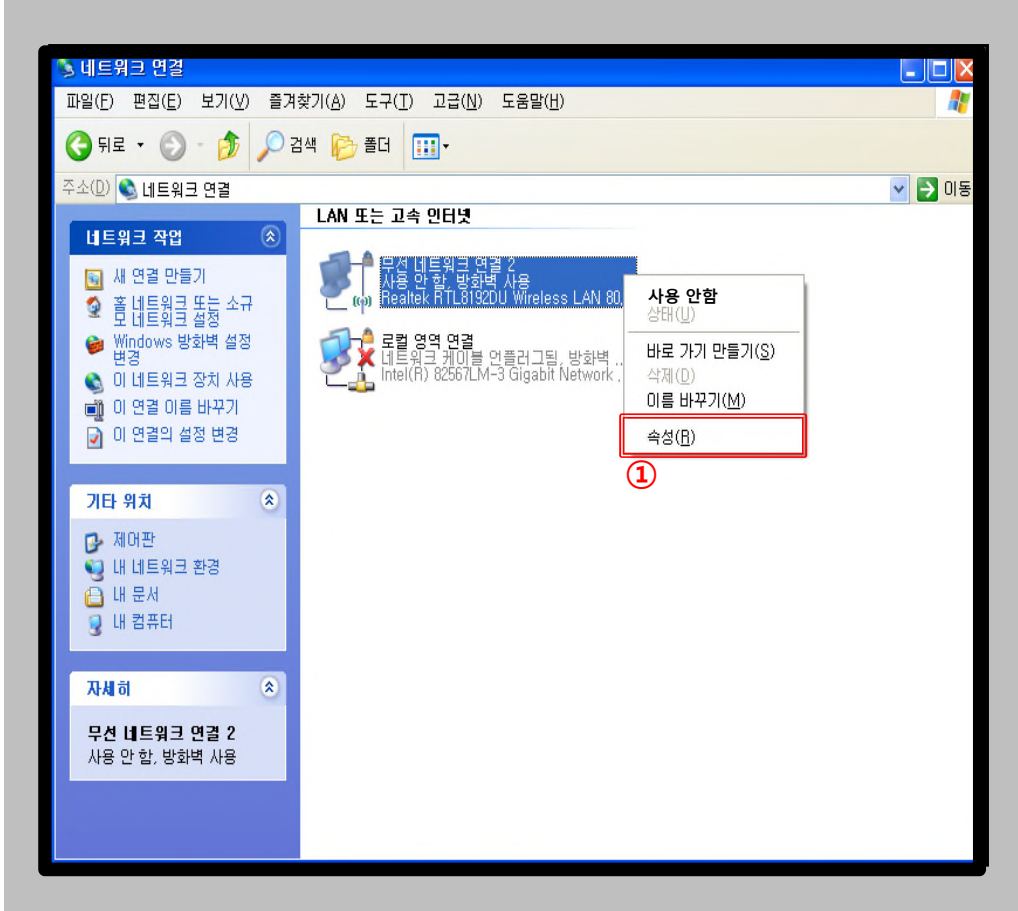

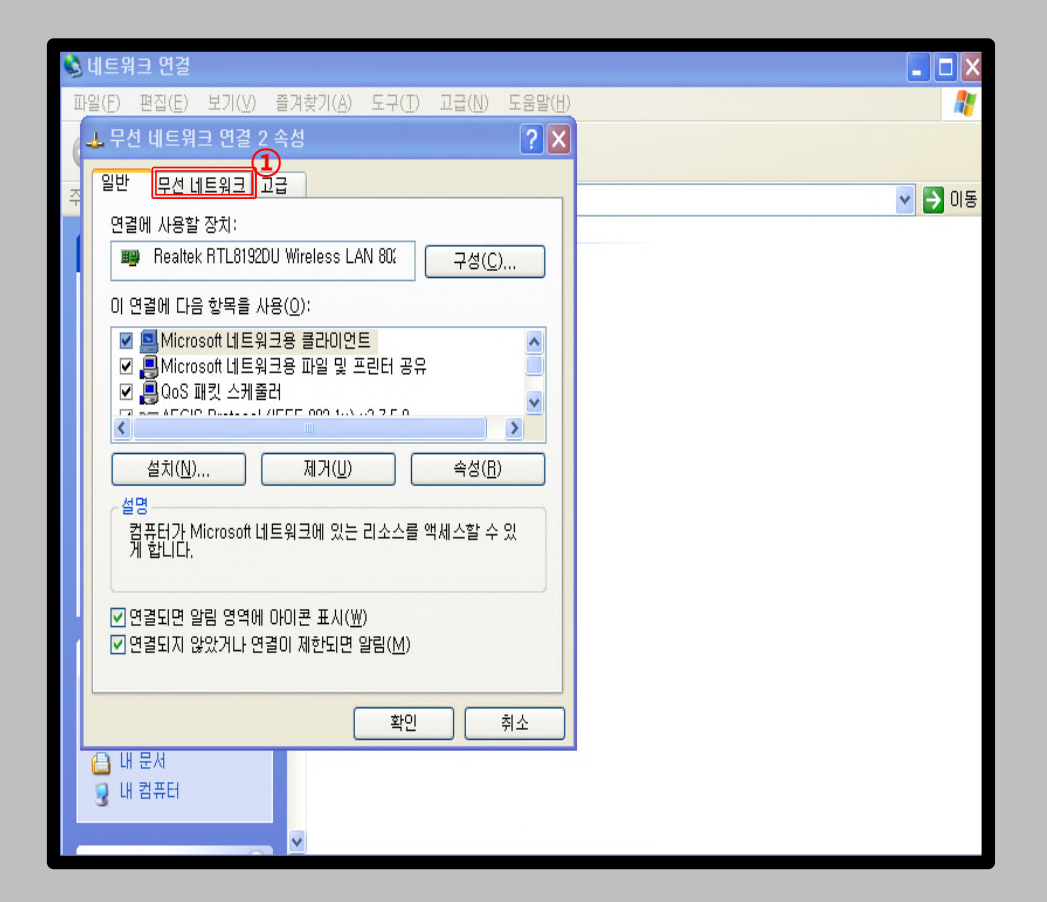

- Windows XP를 사용하는 PC에서 무선 랜을 사용하기 위한 네트워크 수동 설정 화면입니다.
- **Windows 내장 설정 사용시 OS 별로 내용이 다를 수 있습니다.**

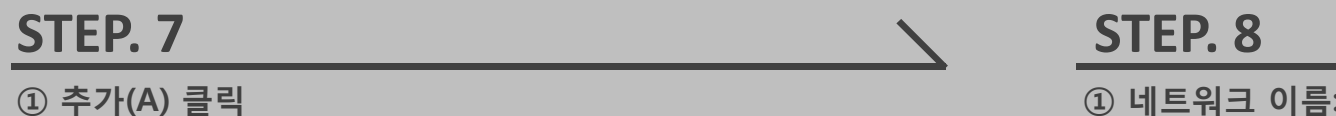

- **① 네트워크 이름: KoreaUniv AP (대소문자,띄어쓰기 구분)**
- **② 보안 종류: WPA2-엔터프라이즈**
- **③ 암호화 유형: AES**
- **④ 인증 클릭**

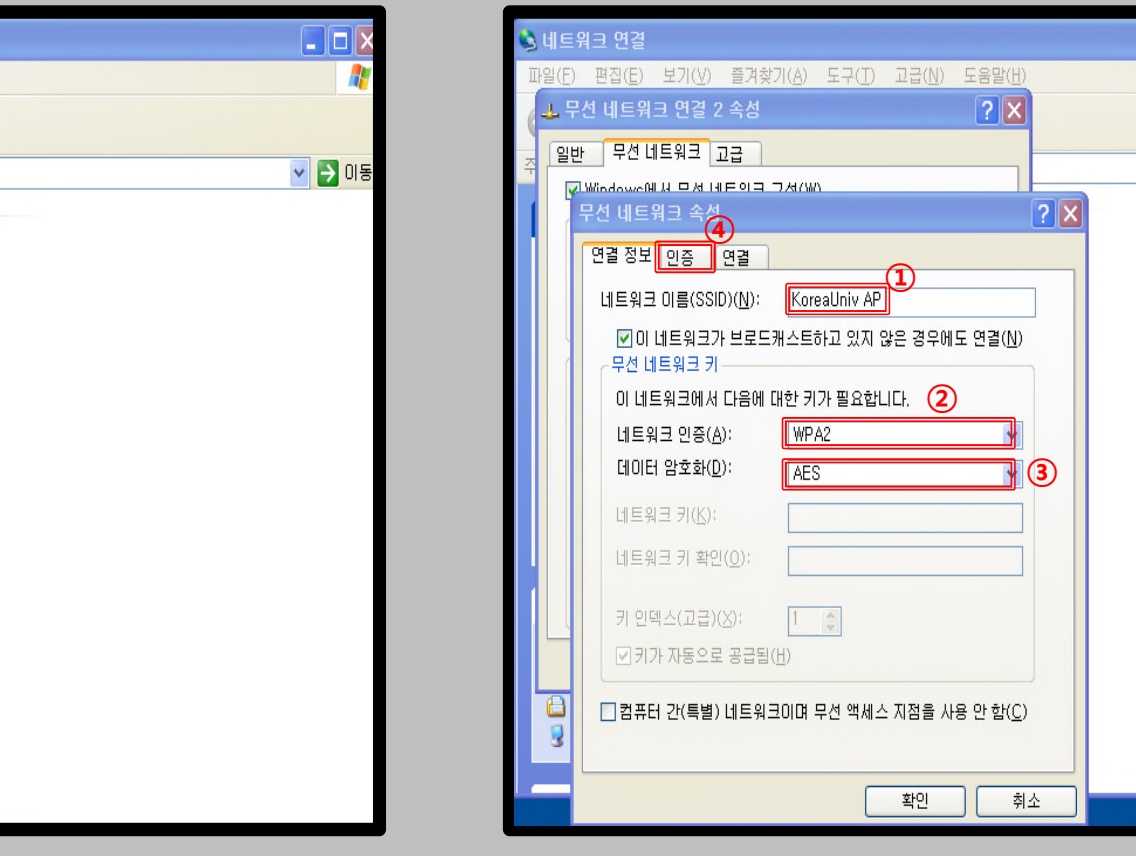

#### 네트워크 연결 (일(F) 편집(E) 보기(V) 즐겨찾기(A) 도구(T) 고급(N) 도움말(H)  $|?|X|$ 고. 무선 네트워크 연결 2 속성 일반 무선 네트워크 고급 ■ Windows에서 무선 네트워크 구성(业) - 사용 가능한 네트워크(<u>N</u>): 범위 안에 있는 무선 네트워크에 연결 또는 연결을 해제하거나<br>네트워크에 대한 자세한 정보를 보려면 아래의 단추를 클릭하십 제회 무선 네트워크 보기 기본 설정 네트워크(P): 사용 가능한 네트워크에 다음 순서로 자동 연결: 위로 이동(U) 아래로 아동(D) **①** <mark>- 추가(Å)...</mark> │ 속성(0) 제거(R) 무선 네트워크 구성 설정에 대해 알아봅니다. 고급(V) 화의 취소 日出品 **D** 내 컴퓨터

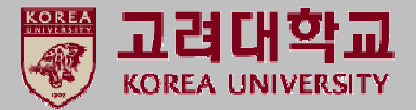

- 10|}

▽ → 미동

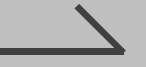

- Windows XP를 사용하는 PC에서 무선 랜을 사용하기 위한 네트워크 수동 설정 화면입니다.
- **Windows 내장 설정 사용시 OS 별로 내용이 다를 수 있습니다.**

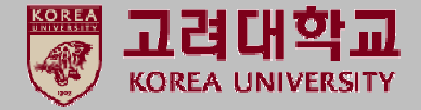

**① 보호된 EAP (PEAP) 설정**

**② 컴퓨터 정보가 있으면 컴퓨터로 인증(C) 체크 해제**

**③ 속성 클릭**

#### **STEP. 9 STEP. 10**

**① 서버 인증서 유효성 확인(V) 체크 해제 ② 보안된 암호(EAP-MSCHAP v2) 설정**

**③ 구성 클릭**

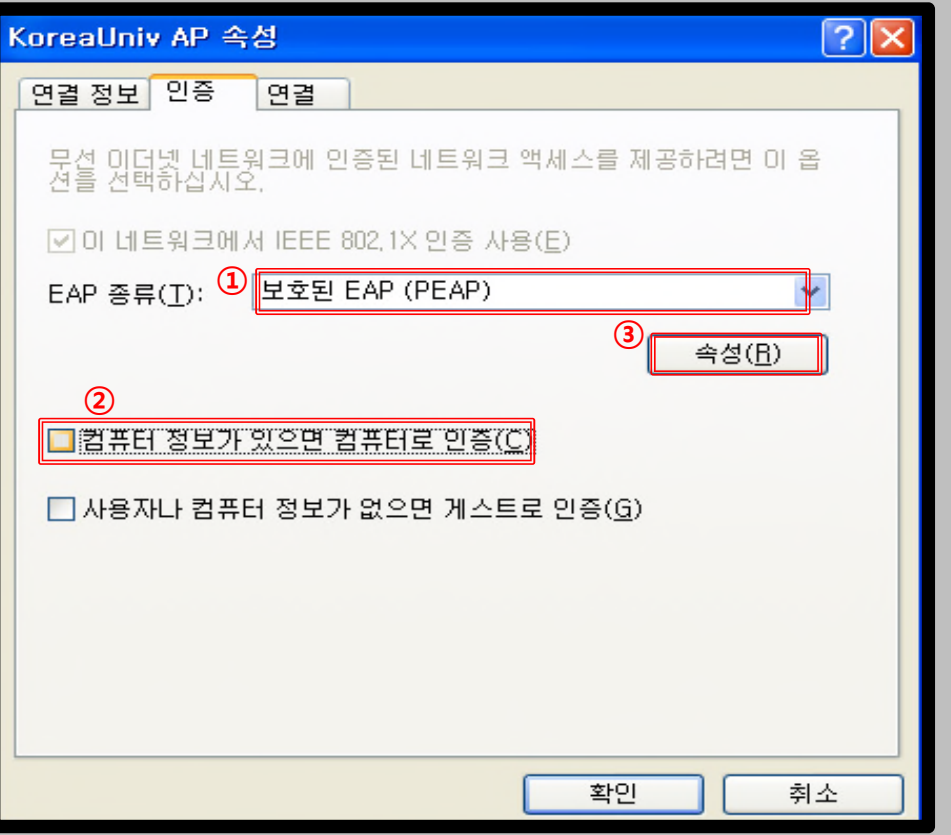

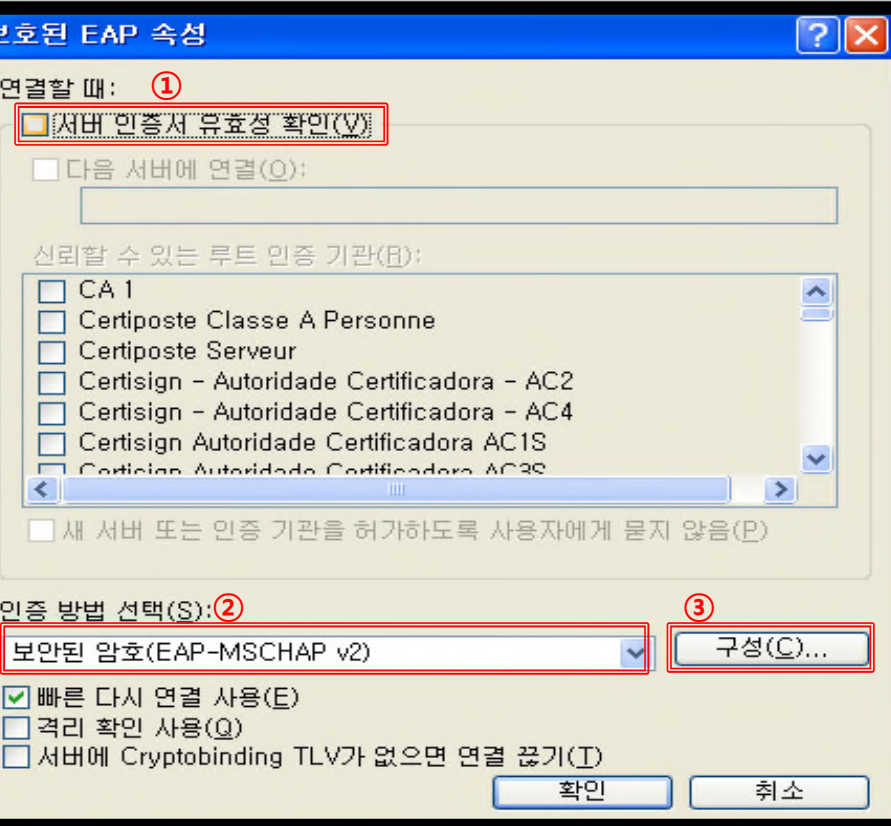

- Windows XP를 사용하는 PC에서 무선 랜을 사용하기 위한 네트워크 수동 설정 화면입니다.
- **Windows 내장 설정 사용시 OS 별로 내용이 다를 수 있습니다.**

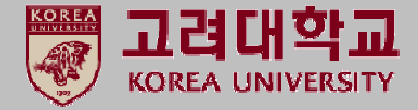

#### **STEP. 11 STEP. 12**

**① 자동으로 Windows 로그온 이름 및 암호(도메인이 있으면 도메인도) 사용(A) 체크 해제 ② 확인 클릭**

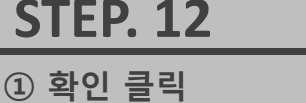

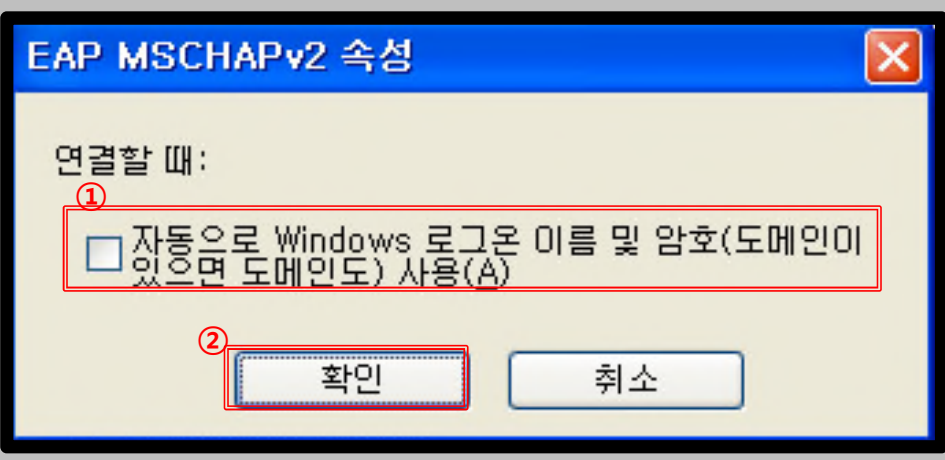

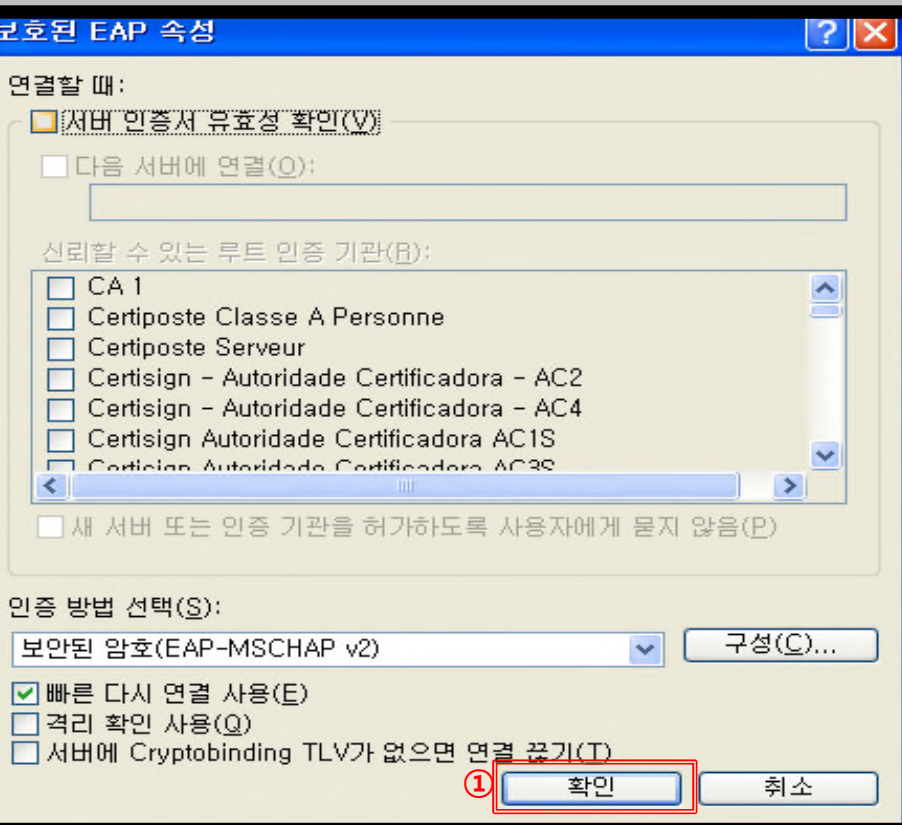

- Windows XP를 사용하는 PC에서 무선 랜을 사용하기 위한 네트워크 수동 설정 화면입니다.
- **Windows 내장 설정 사용시 OS 별로 내용이 다를 수 있습니다.**

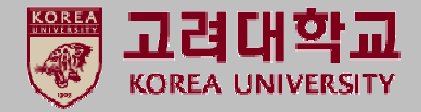

**① 설정 후 KoreaUniv AP 연결**

#### **STEP. 13 STEP. 14**

**① 우측 하단**

**네트워크에 사용자를 로그온하기 위한 인증서를 찾을 수 없습니다. KoreaUniv AP 클릭**

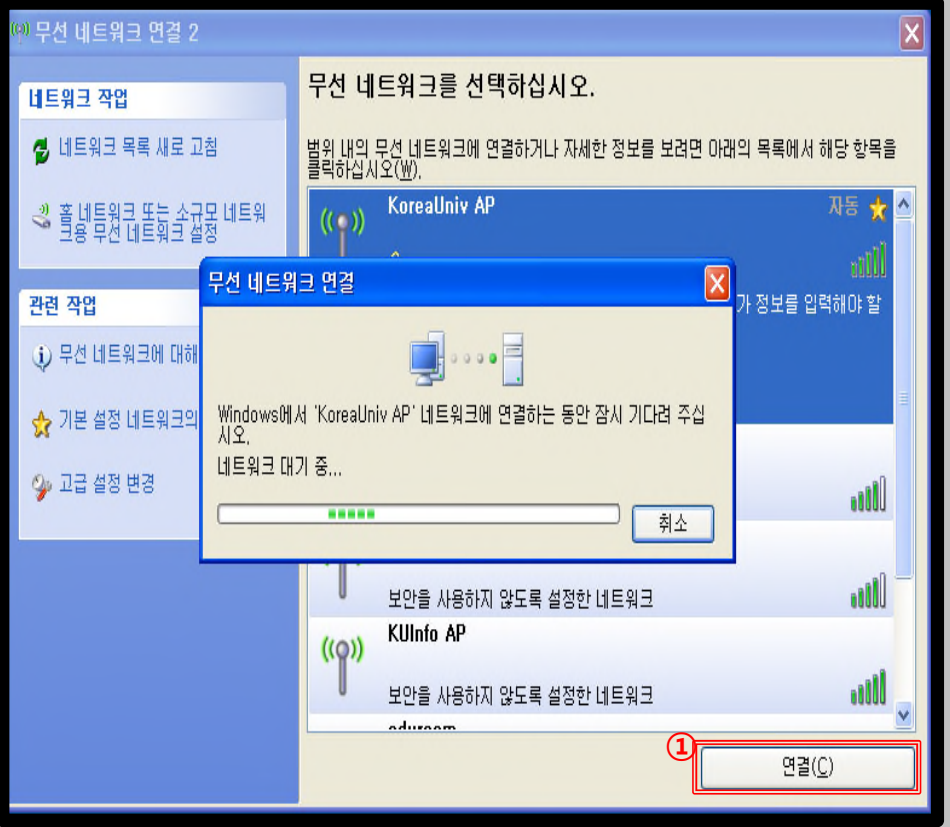

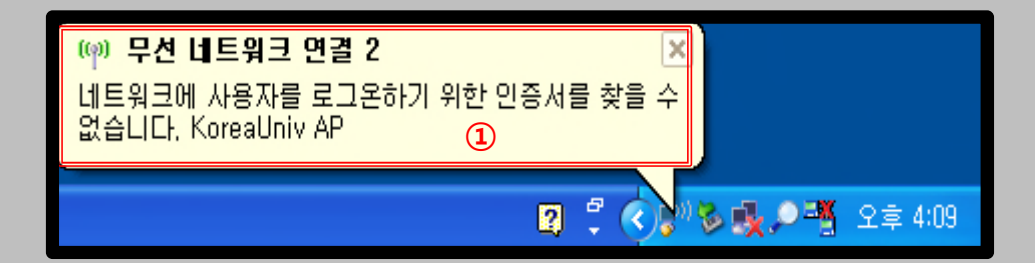

- Windows XP를 사용하는 PC에서 무선 랜을 사용하기 위한 네트워크 수동 설정 화면입니다.
- **Windows 내장 설정 사용시 OS 별로 내용이 다를 수 있습니다.**

**① 연결됨 확인 ▶ 인터넷 사용**

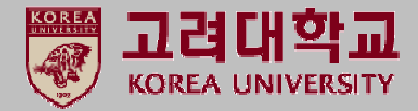

#### **STEP. 15 STEP. 16**

**①사용자 이름(U): 포탈 ID 입력 ②암호(P): 포탈 패스워드 입력 \*로그온 도메인(L): 미입력 ③확인 클릭**

#### .<br>이무선 네트워크 연결 2 무선 네트워크를 선택하십시오. 네트워크 작업 <mark>생</mark> 네트워크 목록 새로 고침 <mark>자격 증명 입력</mark> X <mark>아래의 목록에서 해당 항목을</mark> ID 확인 수 <mark>소</mark> <mark>- 의 홈 네</mark>트워크 또는 소규모<br>그용 무선 네트워크 설정 \2). 크메서 연결을 끊으려면 [ 관련 작업 (i) 무선 네트워크에 대해 알 ☆ 기본 설정 네트워크의 순 **AB자 미름(U) ①** 2 고급 설정 변경 **②** 암호(P): **Mo** 로그온 도메인(L): alll □ 나중에 사용할 수 있도록 사용자 이름과 암호를 저장(S)  $\vert 2 \rangle$ **③** 확인 취소 **UDD** Inflato ame 연결 끊기(D)

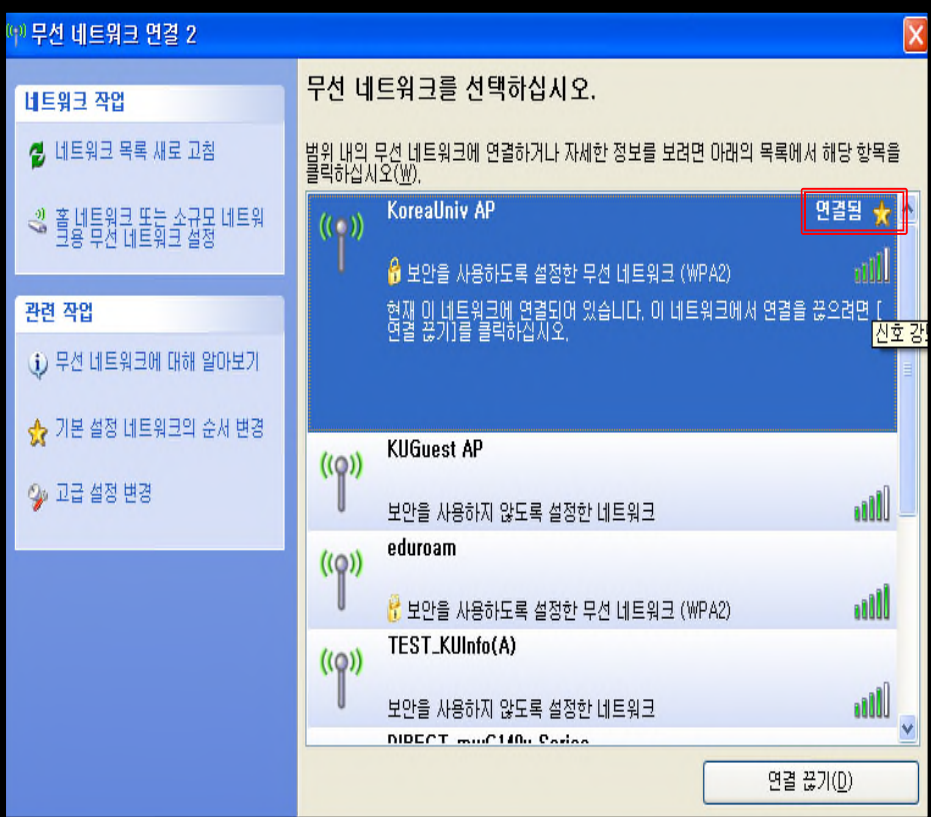

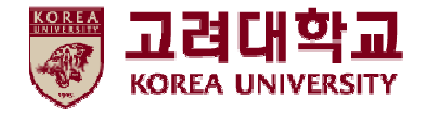

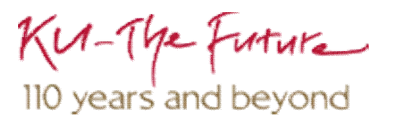

## 2. Windows 7, Vista 설정

- Windows 7 및 Vista를 사용하는 PC에서 무선 랜을 사용하기 위한 네트워크 수동 설정 화면입니다.
- **Windows 내장 설정 사용시 OS 별로 내용이 다를 수 있습니다.**

**① 네트워크 및 공유 센터 클릭**

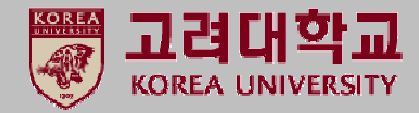

#### **STEP. 1 STEP. 2**

**① 시작 ② 제어판 클릭**

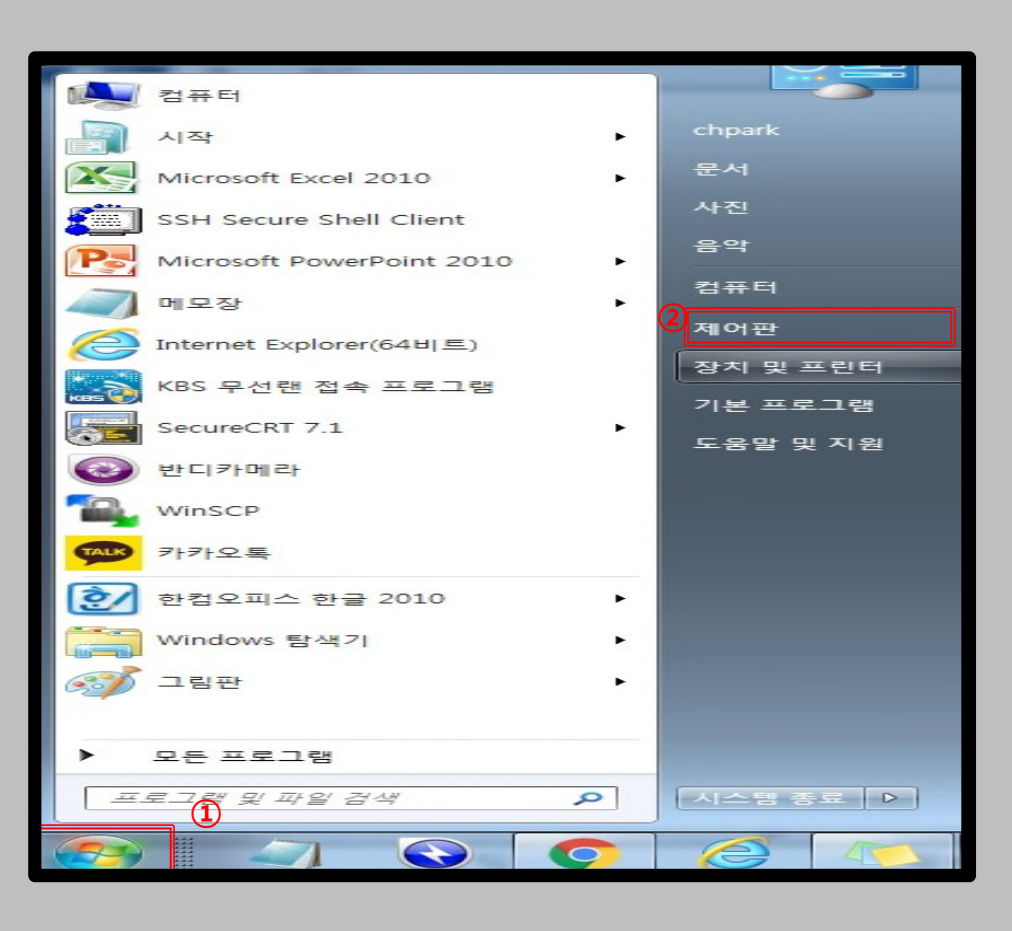

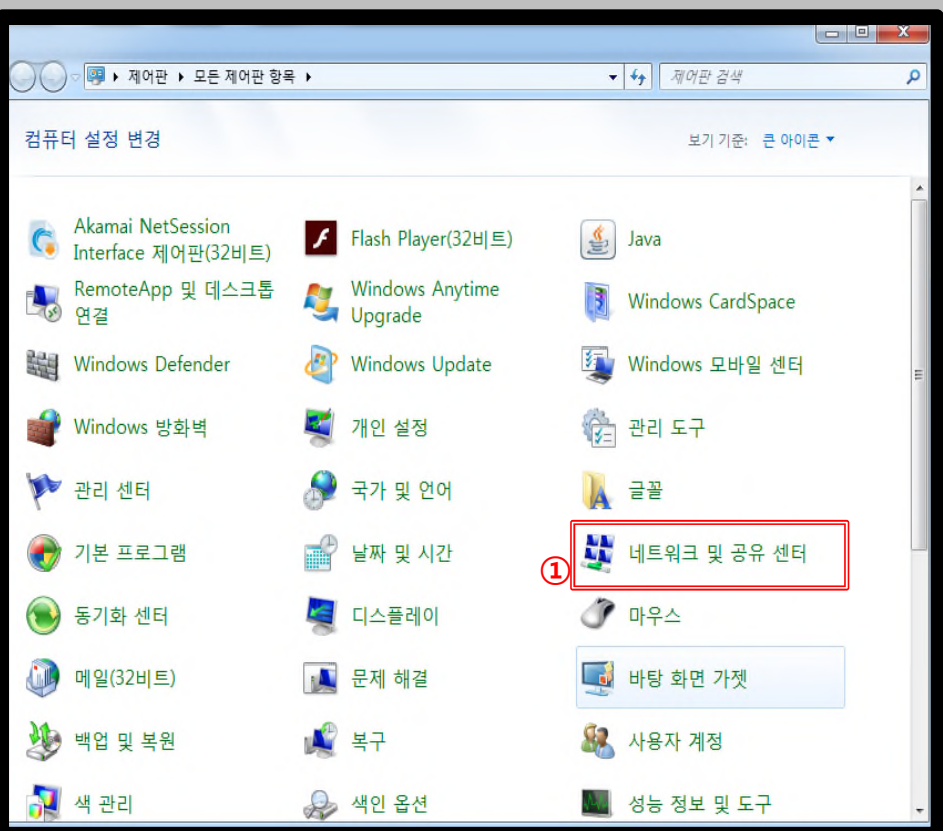

- Windows 7 및 Vista를 사용하는 PC에서 무선 랜을 사용하기 위한 네트워크 수동 설정 화면입니다.
- **Windows 내장 설정 사용시 OS 별로 내용이 다를 수 있습니다.**

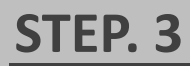

**① 무선 네트워크 관리 클릭**

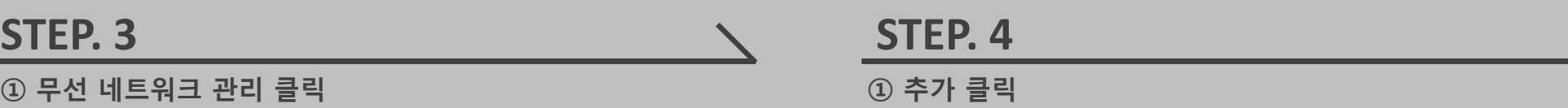

고려대학교 **KOREA UNIVERSITY** 

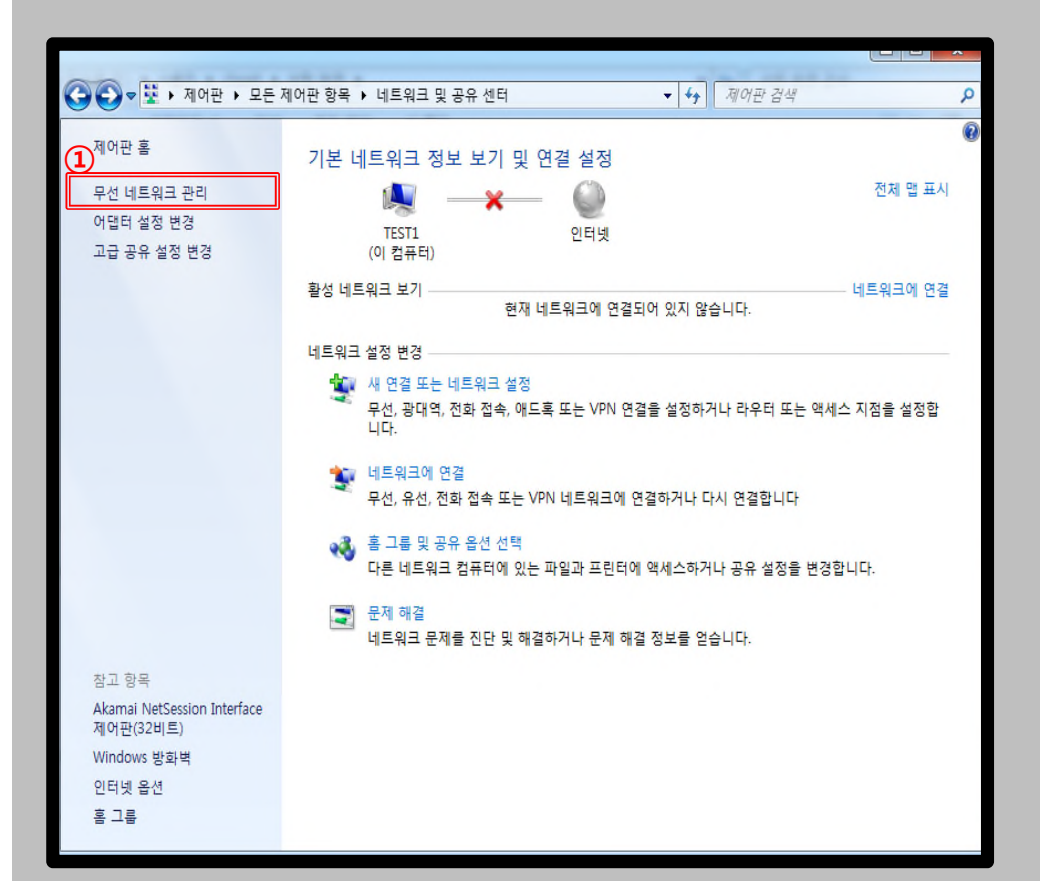

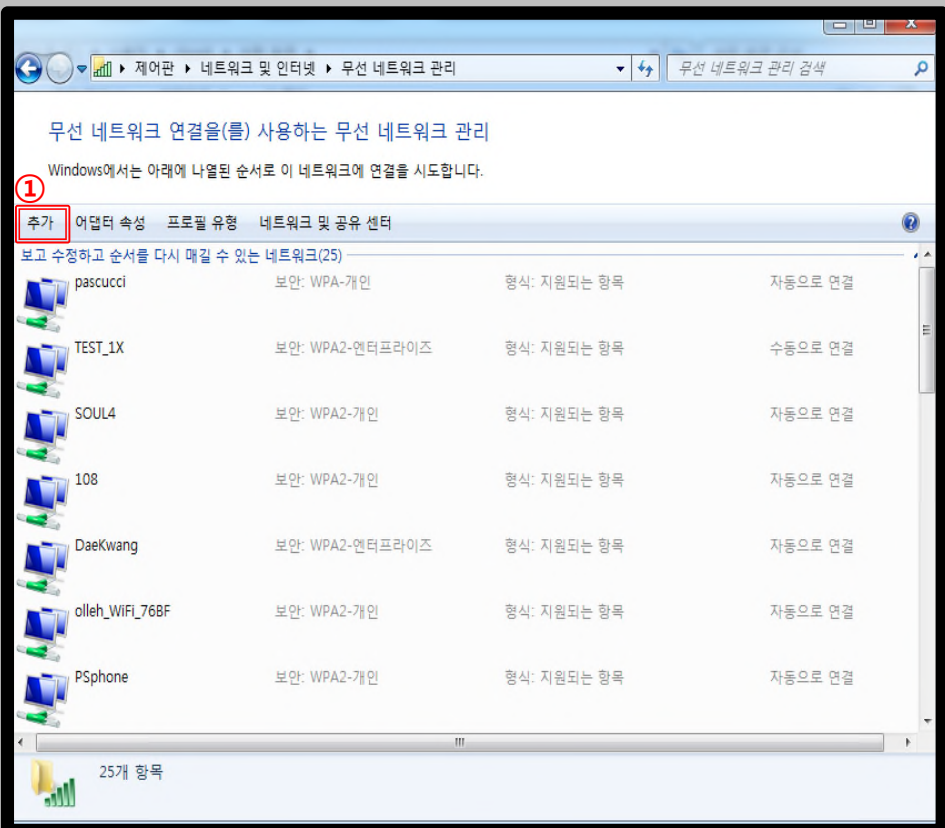

- Windows 7 및 Vista를 사용하는 PC에서 무선 랜을 사용하기 위한 네트워크 수동 설정 화면입니다.
- **Windows 내장 설정 사용시 OS 별로 내용이 다를 수 있습니다.**

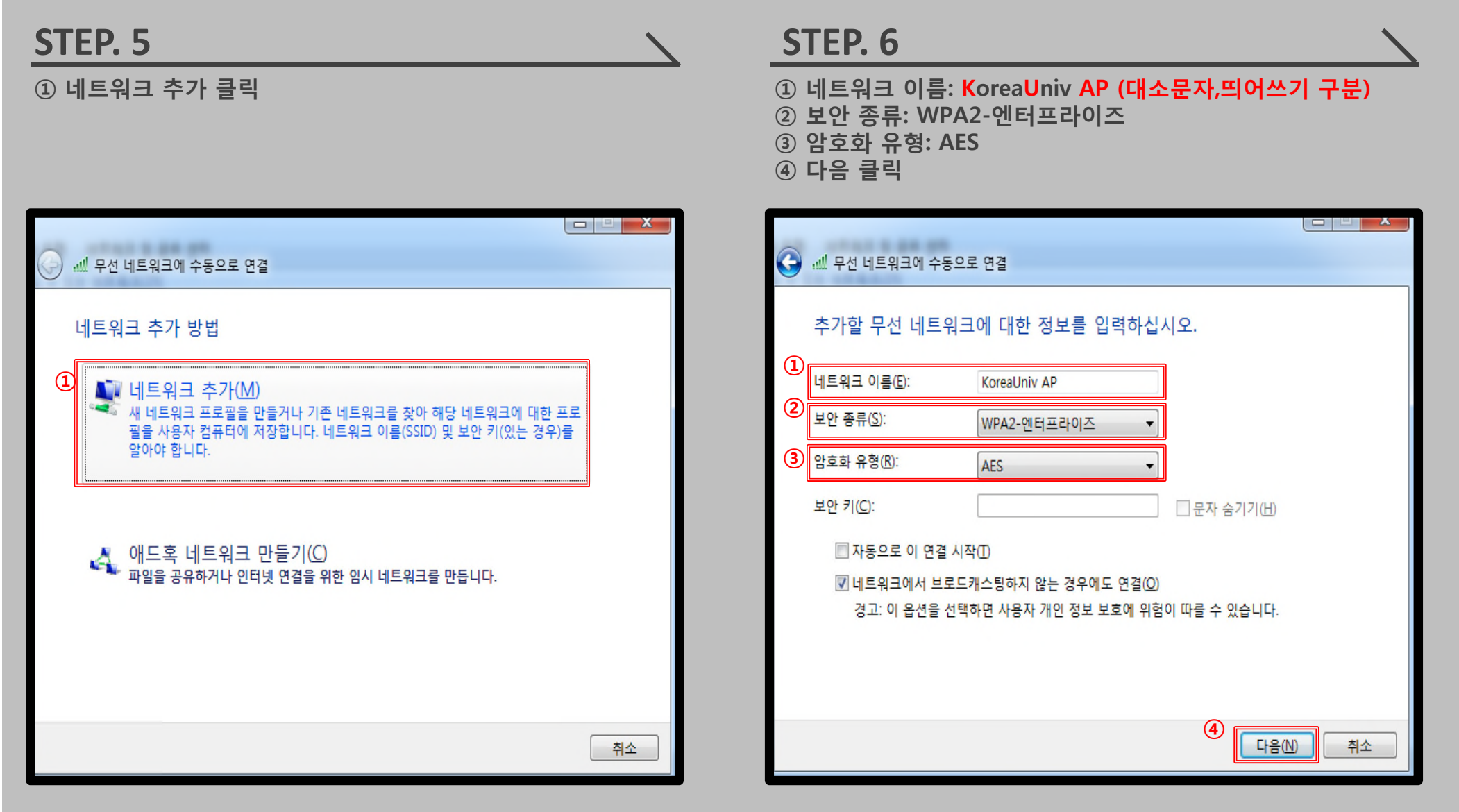

고려대학교 **KOREA UNIVERSITY** 

- Windows 7 및 Vista를 사용하는 PC에서 무선 랜을 사용하기 위한 네트워크 수동 설정 화면입니다.
- **Windows 내장 설정 사용시 OS 별로 내용이 다를 수 있습니다.**

![](_page_15_Picture_3.jpeg)

**① 연결 설정 변경 클릭**

![](_page_15_Picture_6.jpeg)

![](_page_15_Picture_103.jpeg)

- Windows 7 및 Vista를 사용하는 PC에서 무선 랜을 사용하기 위한 네트워크 수동 설정 화면입니다.
- **Windows 내장 설정 사용시 OS 별로 내용이 다를 수 있습니다.**

![](_page_16_Picture_3.jpeg)

**①PEAP 확인 ②설정 클릭**

#### **STEP. 9 STEP. 10**

**① 서버 인증서 유효성 확인 체크 해제 ② 보안된 암호(EAP-MSCHAP v2) 확인**

**③ 구성 클릭**

![](_page_16_Picture_138.jpeg)

- Windows 7 및 Vista를 사용하는 PC에서 무선 랜을 사용하기 위한 네트워크 수동 설정 화면입니다.
- **Windows 내장 설정 사용시 OS 별로 내용이 다를 수 있습니다.**

취소

![](_page_17_Picture_3.jpeg)

**①자동으로 Windows 로그온 이름 및 암호(도메인이 있으면 도메인도) 사용(A) 체크 해제 ②확인 클릭**

![](_page_17_Picture_5.jpeg)

![](_page_17_Picture_127.jpeg)

![](_page_17_Picture_128.jpeg)

- Windows 7 및 Vista를 사용하는 PC에서 무선 랜을 사용하기 위한 네트워크 수동 설정 화면입니다.
- **Windows 내장 설정 사용시 OS 별로 내용이 다를 수 있습니다.**

![](_page_18_Picture_3.jpeg)

**① 고급 설정 클릭**

#### **STEP. 13 STEP. 14**

**① 인증모드 지정(P) 체크 - 사용자 인증 설정 ② 자격 증명 저장 클릭**

![](_page_18_Picture_127.jpeg)

![](_page_18_Picture_128.jpeg)

![](_page_18_Picture_10.jpeg)

- Windows 7 및 Vista를 사용하는 PC에서 무선 랜을 사용하기 위한 네트워크 수동 설정 화면입니다.
- **Windows 내장 설정 사용시 OS 별로 내용이 다를 수 있습니다.**

**① KoreaUniv AP 삽입 확인**

![](_page_19_Picture_3.jpeg)

#### **STEP. 15 STEP. 16**

**① 사용자 이름 : 포털 ID ② 암호 : 포털 패스워드 ③ 확인 클릭 ④ 확인 클릭**

#### $\mathbf{x}$ Windows 보안 자격 증명 저장 자격 증명을 저장하면 로그온하지 않고도 네트워크에 연결할 수 있습니 다(예: 업데이트를 다운로드하는 경우). **①** 사용자 이름 **②** 암호 **③** 확인 취소 0 네트워크에 SSO 사용(S) ◎ 사용자 로그온 직전에 수행(E) ● 사용자 로그온 후에 즉시 수행(F) 최대 지연(초)(M):  $10$  $\frac{\lambda}{\mathbf{v}}$ □ SSO(Single Sign On) 동안 추가 대화 상자 표시 허용(L) □컴퓨터 및 사용자 인증에 별도의 가상 LAN 사용(V) **④**확인 취소

![](_page_19_Picture_176.jpeg)

- Windows 7 및 Vista를 사용하는 PC에서 무선 랜을 사용하기 위한 네트워크 수동 설정 화면입니다.
- **Windows 내장 설정 사용시 OS 별로 내용이 다를 수 있습니다.**

![](_page_20_Picture_3.jpeg)

**KoreaUniv AP 연결 클릭**

![](_page_20_Picture_6.jpeg)

**① KoreaUniv AP 연결 확인 및 인터넷 사용**

![](_page_20_Picture_8.jpeg)

![](_page_20_Picture_126.jpeg)

![](_page_21_Picture_0.jpeg)

![](_page_21_Picture_1.jpeg)

## 3. Windows 8, 8.1, 10 설정

- Windows 8, 8.1 및 10을 사용하는 PC에서 무선 랜을 사용하기 위한 네트워크 수동 설정 화면입니다.
- **Windows 내장 설정 사용시 OS 별로 내용이 다를 수 있습니다.**

![](_page_22_Picture_3.jpeg)

#### **① 시작 ② 설정 클릭 STEP. 1 STEP. 2**

**① 네트워크 및 인터넷 클릭**

![](_page_22_Figure_7.jpeg)

![](_page_22_Figure_8.jpeg)

- Windows 8, 8.1 및 10을 사용하는 PC에서 무선 랜을 사용하기 위한 네트워크 수동 설정 화면입니다.
- **Windows 내장 설정 사용시 OS 별로 내용이 다를 수 있습니다.**

**① 네트워크 및 공유 센터 클릭**

#### **STEP. 3 STEP. 4**

**① 새 연결 또는 네트워크 설정 클릭**

![](_page_23_Picture_7.jpeg)

고려대학교 **KOREA UNIVERSITY** 

#### • Windows 8, 8.1 및 10을 사용하는 PC에서 무선 랜을 **Windows 8, 8.1, 10** 고려대학교 사용하기 위한 네트워크 수동 설정 화면입니다. 프로파일 **KOREA UNIVERSITY** • **Windows 내장 설정 사용시 OS 별로 내용이 다를 수** 수동 설정 **있습니다. STEP. 5 STEP. 6 ① 무선 네트워크에 수동으로 연결 클릭 ① 네트워크 이름 : KoreaUniv AP (대소문자,띄어쓰기 구분) ② 보안 종류 : WPA2-엔터프라이즈 ③ 암호화 유형 : AES ④ 다음 클릭**  $\Box$ • 무선 네트워크에 수동으로 연결 ← '❤️' 연결 또는 네트워크 설정 추가할 무선 네트워크에 대한 정보를 입력하십시오. 연결 옵션 선택 **①** 네트워크 이름(E): KoreaUniv AP 인터넷에 연결 **②** 인터넷을 사용하기 위해 광대역 또는 전화 접속 연결을 설정합니다. 보안 종류(S): WPA2-엔터프라이즈 <mark>다가</mark> 새 네트워크 설정<br>- 사 래 라우터 또는 액세스 지점을 설정합니다. **③** 암호화 유형(R): □문자 승기기(H) **①** 보안 키(C): ☑ 자동으로 이 연결 시작(T) <mark>→ 회사에 연결</mark><br>→ 회사에 대한 전화 접속 또는 VPN 연결을 설정합니다. ☑ 네트워크에서 브로드캐스팅하지 않는 경우에도 연결(0) 경고: 이 옵션을 선택하면 사용자 개인 정보 보호에 위험이 따를 수 있습니다. **④**다음(N) 취소 다음(N) 취소

- Windows 8, 8.1 및 10을 사용하는 PC에서 무선 랜을 사용하기 위한 네트워크 수동 설정 화면입니다.
- **Windows 내장 설정 사용시 OS 별로 내용이 다를 수 있습니다.**

![](_page_25_Picture_3.jpeg)

#### **STEP. 7**

**① 연결 설정 변경 클릭**

![](_page_25_Picture_108.jpeg)

![](_page_25_Picture_109.jpeg)

- Windows 8, 8.1 및 10을 사용하는 PC에서 무선 랜을 사용하기 위한 네트워크 수동 설정 화면입니다.
- **Windows 내장 설정 사용시 OS 별로 내용이 다를 수 있습니다.**

![](_page_26_Picture_3.jpeg)

**① PEAP 방식 확인 ② 설정 클릭**

#### **STEP. 9 STEP. 10**

**① 서버 인증서 유효성 확인 체크 해제 ② 보안된 암호(EAP-MSCHAP v2) 확인**

**③ 구성 클릭**

![](_page_26_Picture_144.jpeg)

![](_page_27_Picture_191.jpeg)

28

![](_page_27_Picture_1.jpeg)

Cancel

**① Automatically use my Windows logon name and password (and domain if any)(한글 영문 두 버전 존재) 체 크 해제**

Automatically use my Windows logon name and

password (and domain if any).

OK

**②확인 클릭**

**①**

**②**

When connecting:

## **Windows 8, 8.1, 10** 프로파일 수동 설정

- Windows 8, 8.1 및 10을 사용하는 PC에서 무선 랜을 사용하기 위한 네트워크 수동 설정 화면입니다.
- **Windows 내장 설정 사용시 OS 별로 내용이 다를 수 있습니다.**

보호된 FAP 속성

□ 인증서를 확인하여 서버의 ID 확인(V)

| 다음 서버에 연결(예

신뢰할 수 있는 루트 인 AddTrust External O ASTxRoot2

□ COMODO RSA Cert □ Deutsche Telekom F A DialCort Accurad ID 연결하기 전에 알림(T): 서버 ID를 확인할 수 없

□ Certum CA

인증 방법 선택(S):

보안된 암호(EAP-MSCHA □ 빠른 다시 연결 사용(F) □ 서버에 Cryptobinding 1 □ID 개인 정보 사용(I)

연결할 때:

![](_page_27_Picture_9.jpeg)

- Windows 8, 8.1 및 10을 사용하는 PC에서 무선 랜을 사용하기 위한 네트워크 수동 설정 화면입니다.
- **Windows 내장 설정 사용시 OS 별로 내용이 다를 수 있습니다.**

![](_page_28_Picture_3.jpeg)

**① 고급 설정 클릭**

**① 인증모드 지정(P) 체크 - 사용자 인증 설정 ② 자격 증명 저장 클릭**

![](_page_28_Picture_122.jpeg)

![](_page_28_Picture_9.jpeg)

- Windows 8, 8.1 및 10을 사용하는 PC에서 무선 랜을 사용하기 위한 네트워크 수동 설정 화면입니다.
- **Windows 내장 설정 사용시 OS 별로 내용이 다를 수 있습니다.**

![](_page_29_Picture_3.jpeg)

#### **STEP. 15 STEP. 16 ① 사용자 이름 : 포털 ID ① KoreaUniv AP ▶ 연결 ② 암호 : 포털 패스워드 ③ 확인 클릭** Windows 보안 X KoreaUniv AP (Te 보안 로그인 ヿ 자동으로 연결 **①** 연결 사용자 이름 β **②** 암호 도메인: **③** 확인 취소

#### 30

- Windows 8, 8.1 및 10을 사용하는 PC에서 무선 랜을 사용하기 위한 네트워크 수동 설정 화면입니다.
- **Windows 내장 설정 사용시 OS 별로 내용이 다를 수 있습니다.**

![](_page_30_Picture_3.jpeg)

## **STEP. 17**

**① 연결 완료 화면**

![](_page_30_Picture_89.jpeg)

![](_page_31_Picture_0.jpeg)

![](_page_31_Picture_1.jpeg)

# 4. Windows XP 삭제

- Windows XP를 사용하는 PC의 무선 랜 네트워크 수동 삭제 화면입니다.
- **Windows 내장 설정 사용시 OS 별로 내용이 다를 수 있습니다.**

![](_page_32_Picture_3.jpeg)

**① 시작 ▶ 제어판 클릭**

#### **STEP. 1 STEP. 2**

**① 네트워크 및 인터넷 연결 클릭**

![](_page_32_Figure_8.jpeg)

![](_page_32_Picture_9.jpeg)

## **Windows XP** 프로파일 수동 삭제

- Windows XP를 사용하는 PC의 무선 랜 네트워크 수동 삭제 화면입니다.
- **Windows 내장 설정 사용시 OS 별로 내용이 다를 수 있습니다.**

![](_page_33_Picture_3.jpeg)

## **STEP. 3 STEP. 4**

**① 네트워크 연결 클릭**

#### **① 무선 네트워크 연결 우클릭 ▶ 속성 클릭**

![](_page_33_Picture_8.jpeg)

![](_page_33_Figure_9.jpeg)

![](_page_34_Picture_99.jpeg)

- Windows XP를 사용하는 PC의 무선 랜 네트워크 수동 삭제 화면입니다.
- **Windows 내장 설정 사용시 OS 별로 내용이 다를 수 있습니다.**

![](_page_34_Picture_3.jpeg)

## **STEP. 5 STEP. 6 STEP. 6**

**① 속성 클릭**

**① 무선 네트워크 클릭**

![](_page_34_Picture_100.jpeg)

![](_page_34_Picture_101.jpeg)

## **Windows XP** 프로파일 수동 삭제

- Windows XP를 사용하는 PC의 무선 랜 네트워크 수동 삭제 화면입니다.
- **Windows 내장 설정 사용시 OS 별로 내용이 다를 수 있습니다.**

**① 설정 네트워크 삭제 된 화면**

![](_page_35_Picture_3.jpeg)

#### **STEP. 7 STEP. 8**

**① KoreaUniv AP 클릭 ② 제거(R) 클릭 ③ 확인 클릭**

![](_page_35_Figure_6.jpeg)

#### $\vert$  .  $\vert$   $\Box$   $\vert$   $\times$ 일(F) 편집(E) 보기(V) 즐겨찾기(A) 도구(I) 고급(N) 도움말(H) Æ ○ HE · ○ · 今 ○ 24 75 38 11  $\vee$   $\rightarrow$  015 EP EBELLA LAN 또는 고속 인터넷 네트워크 작업 국 - 무선 네트워크 연결 2<br>- 연결될 방화벽 사용<br>- (...) Realtek RTL8192DU Wireless LAN 80... B 새 연결 만들기  $\overline{2}$   $\frac{2}{3}$   $\frac{1}{2}$   $\frac{1}{2}$   $\$ **기구**<br>- 서비트워크 케이블 언플러그됨, 방화벽 ...<br>- All Intel(R) 82567LM-3 Gigabit Network ...  $\sqrt{2}$ → Windows 방화벽설 . 무선 네트워크 연결 2 속성 (w) 사용할 수 있는 무선<br>네트워크 보기 일반 무선 네트워크 고급 ■ 이 네트워크 장치 사 ■ Windows에서 무선 네트워크 구성(业) - 사용 가능한 네트워크(N): ● 이 연결 복구 범위 안에 있는 무선 네트워크에 연결 또는 연결을 해제하거나<br>네트워크에 대한 자세한 정보를 보려면 아래의 단추를 클릭하십 國 이 연결 이름 바꾸기 ◎ 이 연결의 상태 보기 ■ 이 연결의 설정 변경 무선 네트워크 보기 기본 설정 네트워크(P): 기타 위치  $\bullet$ 사용 가능한 네트워크에 다음 순서로 자동 연결: **①**위로 이동(U) **B** 제어판 C) 내 네트워크 환경 아래로 마동(D) 自明显  $\overline{Q}$  내 컴퓨터 추가(A)... 제거(B) 속성(<u>0)</u> 모션 네트워크 구성 설정에 대해 알아봅니다. **자세히**  $\lambda$ 고급(<u>V</u>) 무선 네트워크 연결 2 **RIL BHEIR IDRE** 확인 취소

![](_page_36_Picture_0.jpeg)

![](_page_36_Picture_1.jpeg)

## 5. Windows 7, Vista 삭제

- Windows 7, Vista를 사용하는 PC의 무선 랜 네트워크 수동 삭제 화면입니다.
- **Windows 내장 설정 사용시 OS 별로 내용이 다를 수 있습니다.**

**① 네트워크 및 공유 센터 클릭**

![](_page_37_Picture_3.jpeg)

#### **STEP. 1 STEP. 2**

**① 시작 클릭 ② 제어판 클릭**

![](_page_37_Picture_6.jpeg)

![](_page_37_Picture_145.jpeg)

- Windows 7, Vista를 사용하는 PC의 무선 랜 네트워크 수동 삭제 화면입니다.
- **Windows 내장 설정 사용시 OS 별로 내용이 다를 수 있습니다.**

![](_page_38_Picture_3.jpeg)

**① 무선 네트워크 관리 클릭**

#### **STEP. 3 STEP. 4 STEP. 4**

**① KoreaUniv AP 선택 ② 제거 선택**

![](_page_38_Picture_112.jpeg)

![](_page_38_Picture_113.jpeg)

- Windows 7, Vista를 사용하는 PC의 무선 랜 네트워크 수동 삭제 화면입니다.
- **Windows 내장 설정 사용시 OS 별로 내용이 다를 수 있습니다.**

![](_page_39_Picture_3.jpeg)

### **STEP. 3 STEP. 4 STEP. 4**

**① 예 클릭**

**① KoreaUniv AP 삭제 확인**

![](_page_39_Picture_98.jpeg)

![](_page_39_Picture_99.jpeg)

![](_page_40_Picture_0.jpeg)

![](_page_40_Picture_1.jpeg)

# 6. Windows 8, 8.1, 10 삭제

- Windows 8, 8.1, 10을 사용하는 PC의 무선 랜 네트워크 수동 삭제 화면입니다.
- **Windows 내장 설정 사용시 OS 별로 내용이 다를 수 있습니다.**

![](_page_41_Picture_3.jpeg)

#### **① 시작 클릭 ② 설정 클릭 STEP. 1 STEP. 2**

**① 네트워크 및 인터넷 클릭**

![](_page_41_Figure_7.jpeg)

![](_page_41_Figure_8.jpeg)

- Windows 8, 8.1, 10을 사용하는 PC의 무선 랜 네트워크 수동 삭제 화면입니다.
- **Windows 내장 설정 사용시 OS 별로 내용이 다를 수 있습니다.**

![](_page_42_Picture_3.jpeg)

#### **STEP. 3 STEP. 4 STEP. 4**

**① Wi-Fi 클릭**

![](_page_42_Picture_6.jpeg)

![](_page_42_Picture_103.jpeg)

- Windows 8, 8.1, 10을 사용하는 PC의 무선 랜 네트워크 수동 삭제 화면입니다.
- **Windows 내장 설정 사용시 OS 별로 내용이 다를 수 있습니다.**

![](_page_43_Picture_3.jpeg)

## **STEP. 5**

**① 무시 클릭**

![](_page_43_Picture_6.jpeg)

## **Thank you**